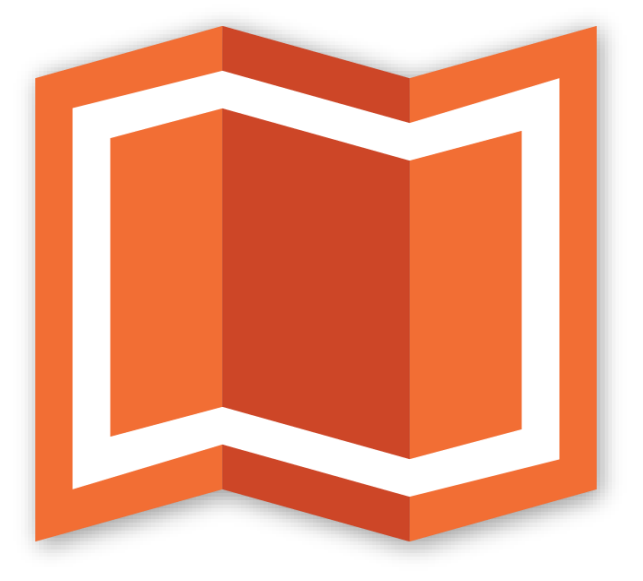

# **ГИС аксиома**

**Версия 5.2**

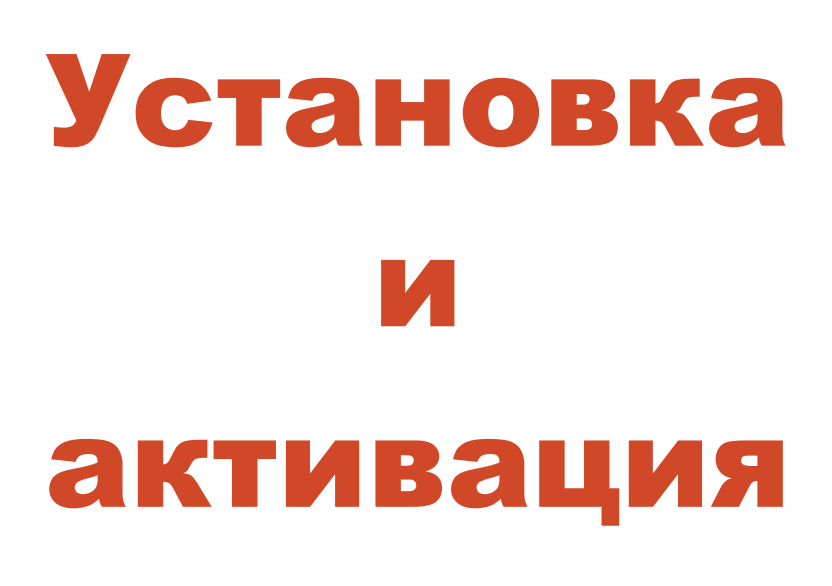

**ООО «ЭСТИ» 2024**

Этот документ содержит описание процедур инсталляции и активации программного пакета ГИС Аксиомa.

В комплект документации ГИС Аксиомы входят:

- Руководство пользователя
- **Установка и активация (настоящий документ)**
- Руководство разработчика
- Создание собственных проекций
- Редактор стилей линий

Последние обновлённые версии Аксиомы и документацию можно скачать с сайта:

#### [axioma-gis.ru](http://www.axioma-gis.ru/)

На этом сайте вы также можете узнать последние новости и получить ответы на свои вопросы.

Адрес технической поддержки:

*support@axioma-gis.ru*

# **Содержание**

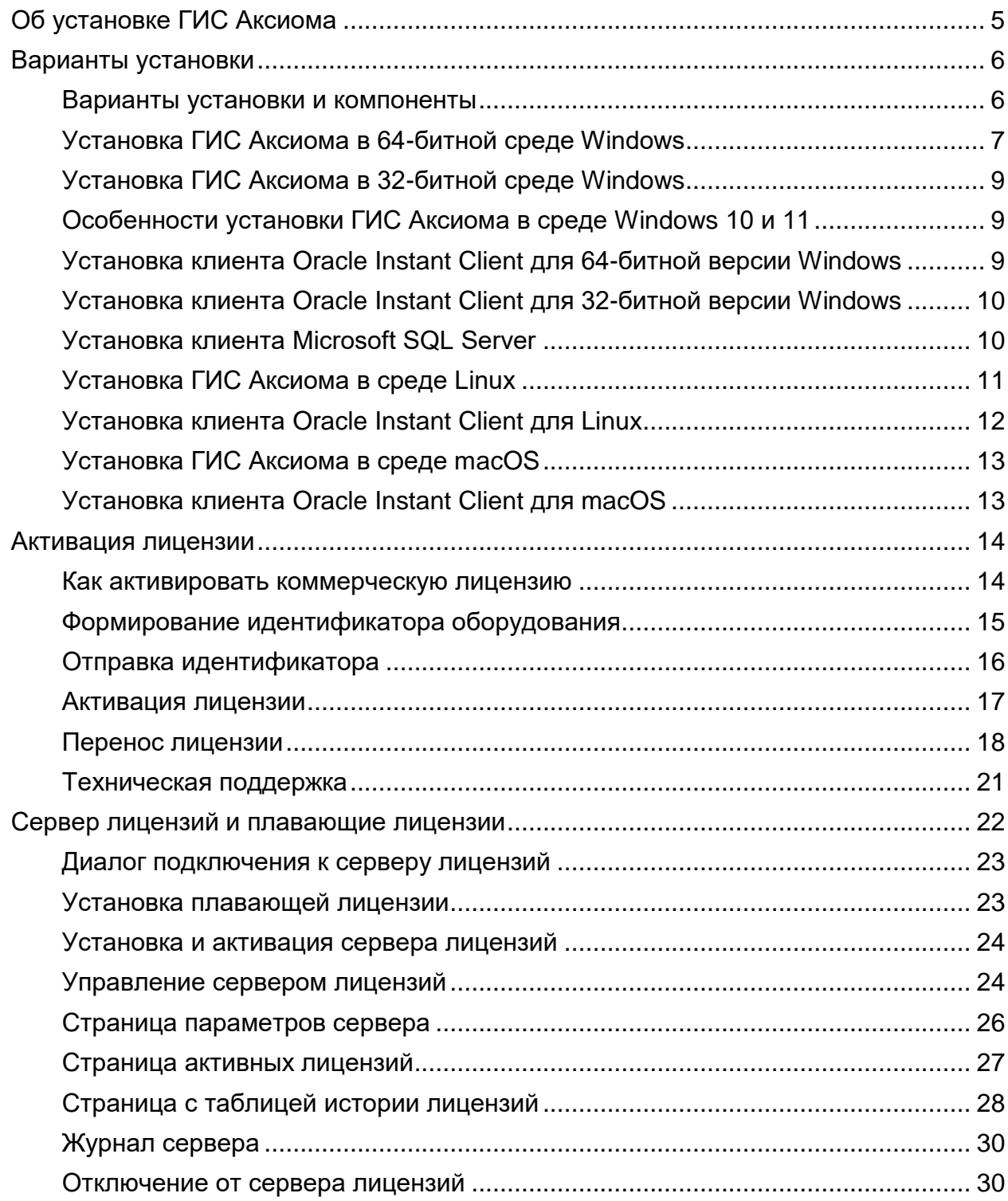

# **Об установке ГИС Аксиома**

Программный пакет ГИС Аксиома вы можете установить, скачав установочную программу с сайта [https://axioma-gis.ru](https://axioma-gis.ru/)*.*

Для запуска и проведения установки соединение с Интернетом не нужно.

Все варианты установки ГИС Аксиомы и компонентов, с которыми она может работать, описаны в разделе «Варианты установки».

В Аксиоме используется два типа лицензий: бесплатная и коммерческая (платная). Для работы с коммерческой версией вам понадобится приобрести лицензию и активировать ее. Лицензирование описано в разделе «Активация лицензии».

При первоначальной установке активной считается бесплатная лицензия. Она не требует активации.

Если вы приобрели плавающие лицензии, то вам следует сначала установить и активировать сервер лицензий, после чего можно устанавливать копии Аксиомы в вашей сети. Процедура описана в разделе «в разделе «Сервер лицензий и плавающие лицензии». Сервер лицензии требуется устанавливать на сервере в локальной сети организации. Для использования программы с плавающими лицензиями необходимо установить специальную версию ГИС Аксиомы, предназначенную для активации на сервере лицензий в локальной сети организации.

Для использования ГИС Аксиома на сервере терминалов требуется приобретение плавающих лицензий по количеству работающих пользователей.

Сопровождение и поддержка процедуры установки, лицензирования, сервера лицензий и плавающих лицензий осуществляет служба поддержки по адресу:

*support@axioma-gis.ru*

# **Варианты установки**

#### **Варианты установки и компоненты**

Раздел содержит описание процесса установки ГИС Аксиомы в следующих операционных средах:

- Windows 64-бита
- Windows 32-бита
- $\bullet$  Linux 64-бита
- macOS 64-бита

Для работы с базами данных MS SQL и Oracle необходимо установить на компьютер программы-клиенты для доступа к СУБД:

- **КЛИЕНТ Oracle Instant Client**
- клиент Microsoft SQL Server

Эти компоненты устанавливаются в разных операционных средах отдельными процедурами или автоматически.

В среде Windows клиенты Oracle и Microsoft SQL Server устанавливаются отдельно для 64-битных и для 32-битных версии.

# **Установка ГИС Аксиома в 64-битной среде Windows**

Программа может быть установлена на следующие версии 64-битной операционной системы Windows:

- Windows 7 64-bit Service Pack 1
- Windows 8 64-bit
- Windows 10 64-bit
- Windows 11 64-bit

Установочный файл в упакованном виде можно скачать с сайта axioma-gis.ru/ download. Название файла содержит указания на разрядность программы, номер версии и вычислительную платформу, например, AXIOMA-SETUP-X64-5.1.ZIP.

Распакуйте из него установочный файл, например AXIOMA-SETUP-X64-5.1.EXE, и запустите его.

Для установки Аксиомы (процедура работает одинаково как в 64-, так и в 32-битной версии Windows):

- 1. Запустите установочный файл. Если на вашем компьютере была установлена предыдущая версия Аксиомы, программа установки сначала удалит её.
- 2. Программа установки откроет экран с текстом лицензионного соглашения. Выберите **Я принимаю условия соглашения** и нажмите **Далее**.

Появится следующий экран, в котором вы можете выбрать папку, в которую будет установлена программа.

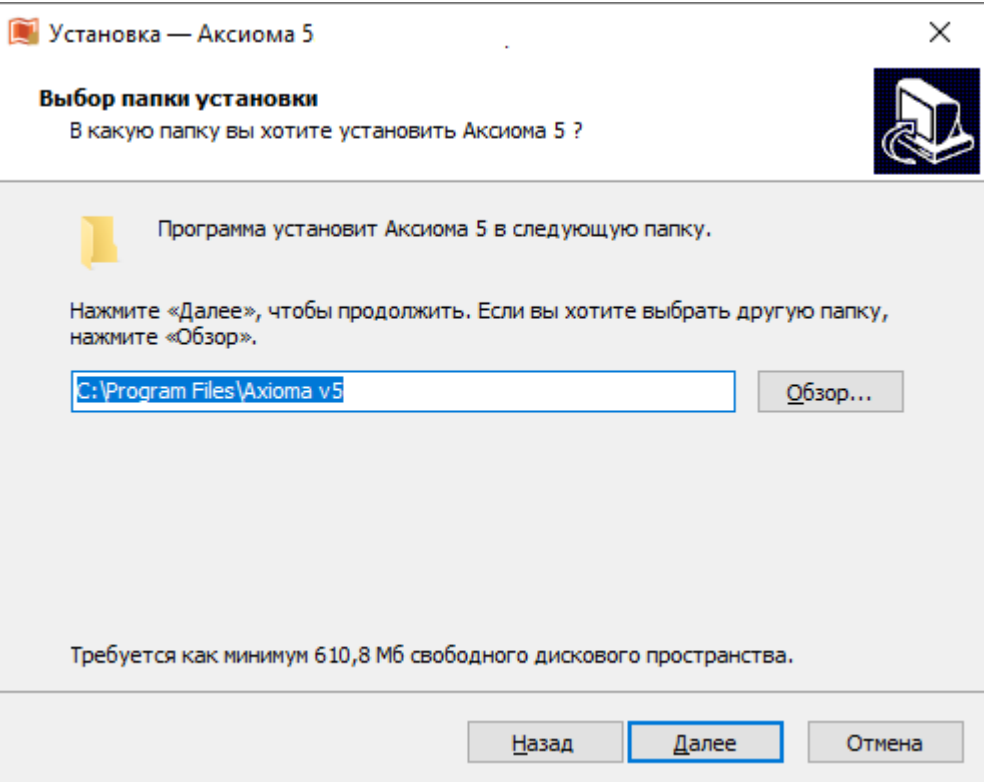

- 3. Выберите нужную папку (используя кнопку **Обзор**) и нажмите **Далее**.
- 4. На следующем экране мастер установки предлагает выбрать дополнительные компоненты для установки. Нажмите **Далее.**
- 5. На следующем экране мастер установки предлагает установить ярлыки программы в меню **Пуск** и на рабочем столе пользователя.
- 5. После выбора основных параметров установки, нажмите кнопку **Установить,** чтобы начать процесс установки программы на компьютер пользователя. В финальном диалоге установки нажмите кнопку **Завершить**.

Если на вашем компьютере ранее была установлена какая-либо предыдущая версия Аксиомы, то программа установки автоматически удалит старую версию Аксиомы.

Сразу после установки ГИС Аксиома откроется автоматически.

# Установка ГИС Аксиома в 32-битной среде Windows

Программа может быть установлена на следующие версии 32-битной операционной системы Windows:

- Windows 7 Service Pack 1
- Windows 8
- Windows 10

Процедура установки аналогична процедуре для 64-битной среды Windows, описанной в предыдущей главе.

# Особенности установки ГИС Аксиома в среде Windows 10 и 11

При установке ГИС Аксиома в среде Windows 10 и 11 может возникнуть сообщение от подсистемы защиты Windows.

Для запуска установки:

- 1. Нажмите Подробнее или More Info в этом диалоге.
- 2. Выберите в следующем диалоге Выполнить в любом случае или Run Anyway.

Программа установки Аксиомы будет запущена.

# Установка клиента Oracle Instant Client для 64-битной версии Windows

Чтобы установить клиентскую часть:

- 1. Перейдите по ссылке: http://www.oracle.com/technetwork/topics/winx64soft-089540.html и скачайте Instant Client Package - Basic.
- 2. Распакуйте данные файлы в локальный каталог, например c:\Oracle\InstantClient.

Далее требуется установить в Windows переменную среды ORACLE HOME и изменить Path:

- 1. В Проводнике Windows выберите Компьютер и нажмите правую кнопку мыши.
- 2. Выберите Свойства из контекстного меню.
- 3. В диалоге выберите Дополнительные параметры системы.
- 4. Далее нажмите кнопку Переменные среды.
- 5. В открытом диалоге, в разделе Переменные среды пользователя добавьте переменную окружения ORACLE HOME.
- 6. В качестве значения данной переменной задайте путь к каталогу: ORACLE HOME=<каталог с Instant Client> (пример: c:\oracle\instantclient).
- 7. В пункте Системные переменные добавьте этот путь к переменной окружения %Path% (npumep: Path=%Path%;c:\oracle\instantclient).

Клиент Oracle для Windows будет установлен.

# Установка клиента Oracle Instant Client для 32-битной версии Windows

Чтобы установить клиентскую часть:

- 1. Перейдите по ссылке: http://www.oracle.com/technetwork/topics/winsoft-085727.html и скачайте Instant Client Package - Basic.
- 2. Распакуйте данные файлы в локальный каталог, например: c:\Oracle\InstantClient.

Далее требуется установить в Windows переменную среды ORACLE HOME и изменить Path:

- 1. В Проводнике Windows выберите **Компьютер** и нажмите правую кнопку мыши.
- 2. Выберите Свойства из контекстного меню.
- 3. В диалоге выберите Дополнительные параметры системы.
- 4. Далее нажмите кнопку Переменные среды.
- 5. В открытом диалоге, в разделе Переменные среды пользователя добавьте переменную окружения ORACLE HOME.
- 6. В качестве значения данной переменной задайте путь к каталогу: ORACLE HOME=< KaTanor c Instant Client> (пример: c:\oracle\instantclient).
- 7. В пункте Системные переменные добавьте этот путь к переменной окружения %Path% (Пример: Path=%Path%; c: \oracle \instantclient).

Клиент Oracle для Windows будет установлен.

# Установка клиента Microsoft SQL Server

Для работы с СУБД Microsoft SQL Server необходимо скачать и установить Microsoft SQL Server Native Client версии 11.0:

- 1. Перейдите по ссылке: https://www.microsoft.com/enus/download/details.aspx?id=50402.
- 2. Выберите русский язык.
- 3. Нажмите кнопку Скачать.
- 4. Выберите для загрузки файл установки SQLNCLI.MSI той же разрядности, что и ваша операционная система.
- 5. Загрузите файл.

После загрузки файла запустите исполняемый файл и следуйте инструкциям инсталлятора по умолчанию.

# **Установка ГИС Аксиома в среде Linux**

Программа может быть установлена на различные дистрибутивы операционной системы Linux с разрядностью x64. Программа занимает ~1 Гб дискового пространства.

Рекомендуемый объем оперативной памяти: от 4 ГБ и выше.

### **Процедура установки и запуска**

Аксиома распространяется в виде пакетов deb, rpm и архива tar.gz.

В зависимости от дистрибутива Linux используются разные типы пакетов. Тип используемого пакета можно найти в документации операционной системы.

Ниже приведены типы пакетов для некоторых дистрибутивов:

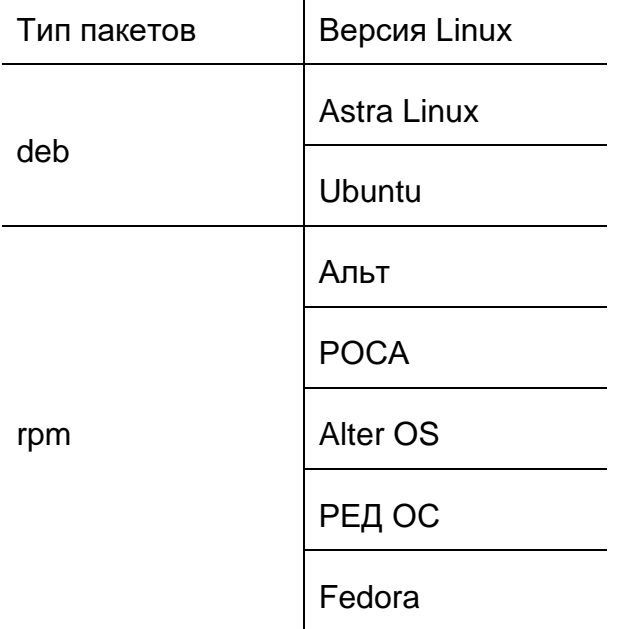

 $\mathbf{I}$ 

Для установки deb-пакета выполните команду:

sudo dpkg -i <путь>axioma-gis-<версия>.deb

Для установки rpm-пакета выполните команду:

sudo rpm -i <путь>axioma-gis-<версия>.rpm

Подробнее об установки пакетов смотрите в документации к вашей операционной системе.

Архив tar.gz позволяет запускать программу из папки. Чтобы запустить программу, требуется распаковать архив в папку. Для запуска выполните скрипт:

opt/axioma-gis5/sbin/run-axioma.

Чтобы установить программу в систему и добавить ярлык запуска в главное меню, необходимо выполнить следующие действия с правами администратора:

 $1<sub>1</sub>$ Скопируйте содержимое папки  $opt$  в корневой каталог  $/opt$ . Это каталог с программой.

Скопируйте содержимое папки usr в системную папку /. Это ярлык запуска.  $2.$ 

Также есть возможность запускать Аксиому из докер-образа. Инструкцию по запуску и сам докер-образ можно скачать с нашего сайта по адресу  $axioma.ru/docker.$ 

# Установка клиента Oracle Instant Client для Linux

Чтобы установить клиентскую часть:

1. Перейдите по ссылке: http://www.oracle.com/technetwork/topics/linuxx86-64soft-092277.html - для 64битной версии или http://www.oracle.com/technetwork/topics/linuxsoft-082809.html - для 32-битной.

Скачайте файлы:

- **Instant Client Package Basic**
- Instant Client Package SDK
- 2. Распакуйте данные файлы в локальный каталог (например:  $\sim$ /instantclient 12 1) командами:
	- unzip instantclient-basic-linux.x64- 12.1.0.2.0.ZIP
	- unzip instantclient-sdk-linux.x64-12.1.0.2.0.ZIP
- 3. Перейдите в полученный каталог ~/instantclient 12 1, найдите файл libclntsh.so.12.1 и сделайте ссылку на него в том же каталоге под именем libclntsh.so командой:

```
ln -s libclntsh.so.12.1 libclntsh.so
```
4. Далее удобным(/доступным) для вас способом добавьте в вашу систему переменную среды ORACLE HOME, которая должна указывать на получившийся каталог, например:

export ORACLE HOME=\$HOME/instantclient 12 1

а также переменную LD\_LIBRARY\_PATH:

export LD LIBRARY PATH=\$HOME/instantclient 12 1:\$LD LIBRARY PATH

Клиент Oracle для Linux будет установлен.

# Установка ГИС Аксиома в среде macOS

Аксиома для macOS распространяется в виде пакета pkg.

Чтобы запустить установку, дважды щелкните по файлу ркд. Следуйте инструкциям мастера установки и нажимайте «далее» до тех пор, пока не будет завершена установка.

# Установка клиента Oracle Instant Client для macOS

Чтобы установить клиентскую часть:

- 1. Зарегистрируйтесь на сайте www.Oracle.com.
- 2. Перейдите по ссылке: http://www.oracle.com/technetwork/topics/intel-macsoft-096467.html и скачайте файлы:
	- $\bullet$ Instant Client Package - Basic
	- **Instant Client Package SDK**
- 3. Распакуйте данные файлы в локальный подкаталог в домашнем каталоге  $$(HOME)/lib, \nIm 60 B \nKafanor /usr/local/lib, \nIm 60 B /lib, \nIm 60 B /usr/lib)$ (вам потребуются права администратора) командами:
	- unzip instantclient-basic-macos.x64-12.1.0.2.0.zip
	- unzip instantclient-sdk-macos.x64-12.1.0.2.0.zip
- 4. Перейдите в полученный каталог \$ (номв) / ⊥іЬ, найдите файл libclntsh.dylib.12.1 и сделайте ссылку на него в том же каталоге под **ИМенем** libclntsh.dylib КОМАНДОЙ:
	- ln -s libclntsh.dylib.12.1 libclntsh.dylib

Клиент Oracle для macOS будет установлен.

# **Активация лицензии**

Лицензия – это соглашение, которого вы придерживаетесь после установки ГИС Аксиомы на компьютер и которое позволяет вам далее работать с ней неограниченное время. Для этого вы должны активировать лицензию после установки ГИС Аксиомы.

В Аксиоме используется два типа лицензий: бесплатная и коммерческая (платная).

С их условиями можно ознакомиться на сайте или при установке программы.

При первоначальной установке активной считается бесплатная лицензия. Она не требует активации.

Платная (коммерческая) лицензия может быть локальной и плавающей. Локальная предоставляет право использования ГИС Аксиомы на одном компьютере. Плавающая лицензия – вид лицензии, при котором предоставляется право на инсталляцию на неограниченном количестве компьютеров, но ограничивается максимальное количество пользователей, которым разрешается одновременное использование ГИС Аксиомы.

Настоящий раздел данного руководства описывает процедуру активации – смены бесплатной лицензии на платную в локальном варианте.

Глава «Сервер лицензий и плавающие лицензии» описывает процедуру активации для плавающей лицензии.

#### **Как активировать коммерческую лицензию**

Активация лицензии состоит из следующих этапов:

- формирование идентификатора оборудования
- отправка серийного номера и идентификатора
- получение кода активации
- ввод кода активации

Для начала процесса активации:

1. В программе ГИС Аксиома выберите команду **Справка > О программе**. Откроется диалог с информацией о программе:

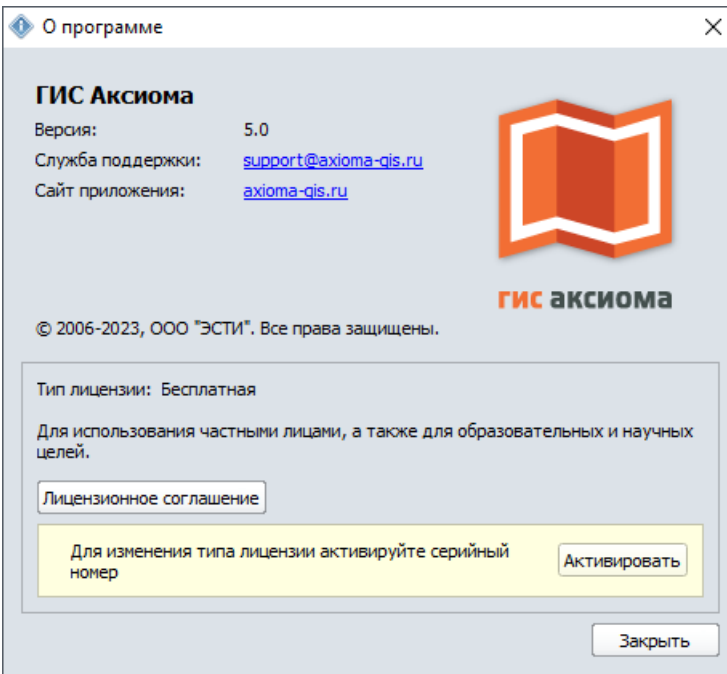

# **Формирование идентификатора оборудования**

- 1. Нажмите кнопку **Активировать**. Откроется диалог мастера активации:
- 2. Введите название вашей компании.
- 3. Введите серийный номер лицензии, присланный вам при покупке ГИС Аксиомы.

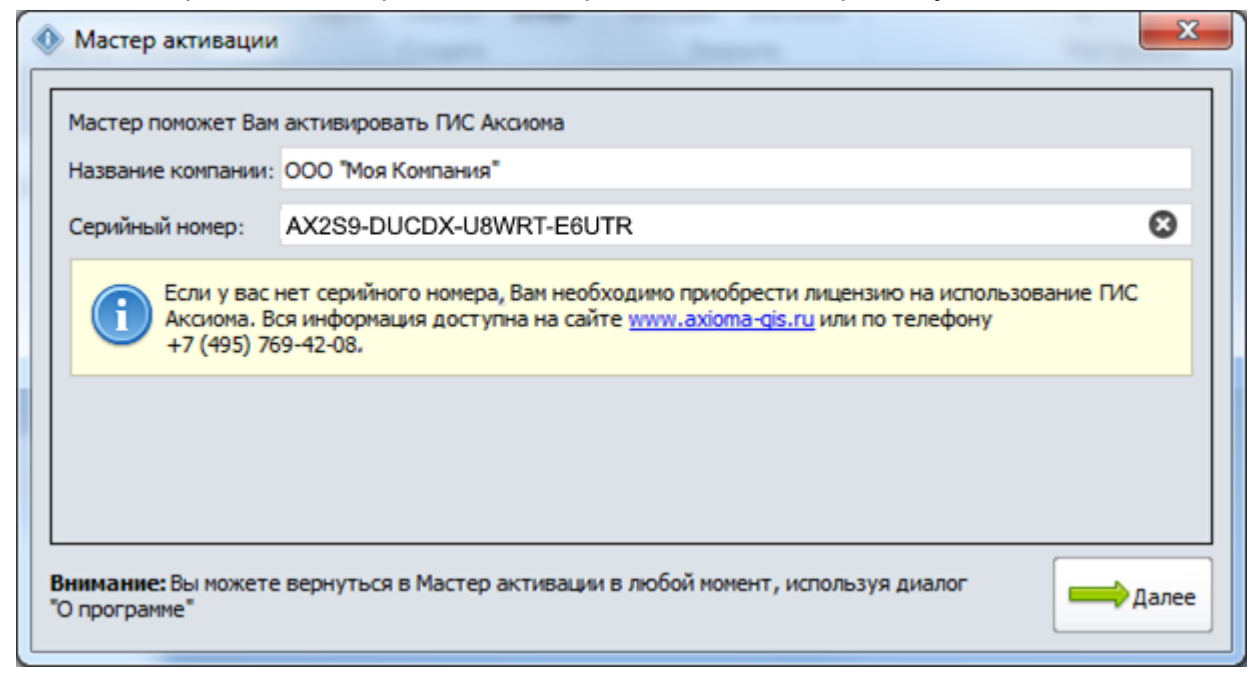

Серийный номер для пятой версии ГИС Аксиомы должен иметь формат АХ5xx-XXXXX-XXXXX-XXXXX.

4. Нажмите кнопку **Далее**.

Откроется второй диалог мастера активации. В нем Аксиома показывает идентификатор оборудвания, созданный на основе серийного номера и технических характеристик вашего компьютера.

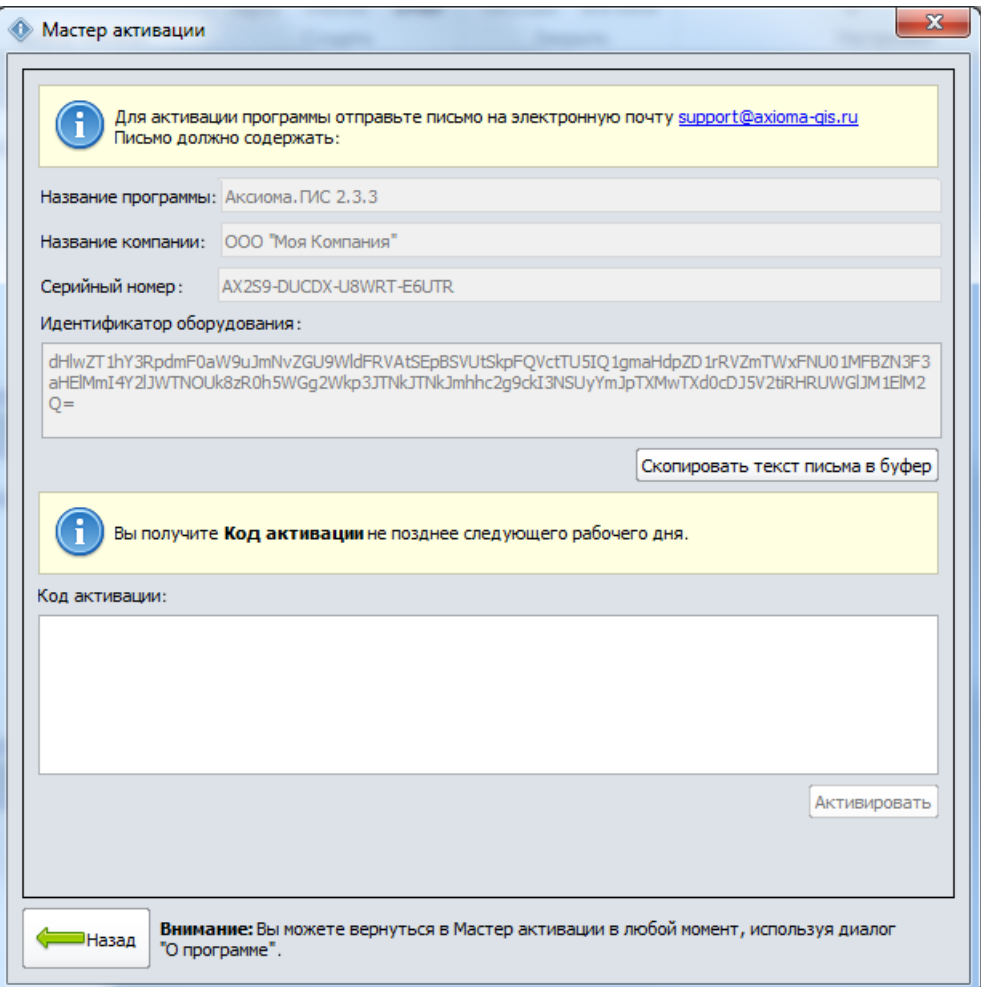

#### **Отправка идентификатора**

Во втором диалоге **Мастер активации:**

1. Нажмите кнопку **Скопировать текст письма в буфер**.

Процедура активации поместит в буфер обмена Windows данные из этого диалога.

На этом этапе Аксиому можно закрыть.

2. Откройте вашу почтовую программу, создайте новое письмо и вставьте содержимое буфера обмена в текст письма (для этого при создании письма достаточно нажать CTRL+V).

Отправьте это письмо по электронной почте на адрес [activation@axioma-gis.ru.](mailto:activation@axioma-gis.ru)

Обработка писем производится в рабочие дни с 10:00 до 18:00 часов. Письма, полученные в выходные дни, обрабатываются в первый следующий за выходным рабочий день в приоритетном порядке.

В ответ Вы получите письмо от службы технической поддержки с кодом для активации лицензии.

Ответ на Ваше письмо будет отправлен не позднее 2 рабочих дней.

#### <span id="page-16-0"></span>**Активация лицензии**

- 1. В меню ГИС Аксиома выберите команду **Справка > О программе**.
- 2. Нажмите кнопку **Активировать**. Откроется первый диалог мастера активации. Часть его полей будут уже заполнена значениями, введенными вами на предыдущем шаге.
- 3. Нажмите кнопку **Далее**. Откроется второй диалог мастера активации.
- 4. Введите в окошко **Код активации** код из ответного письма.

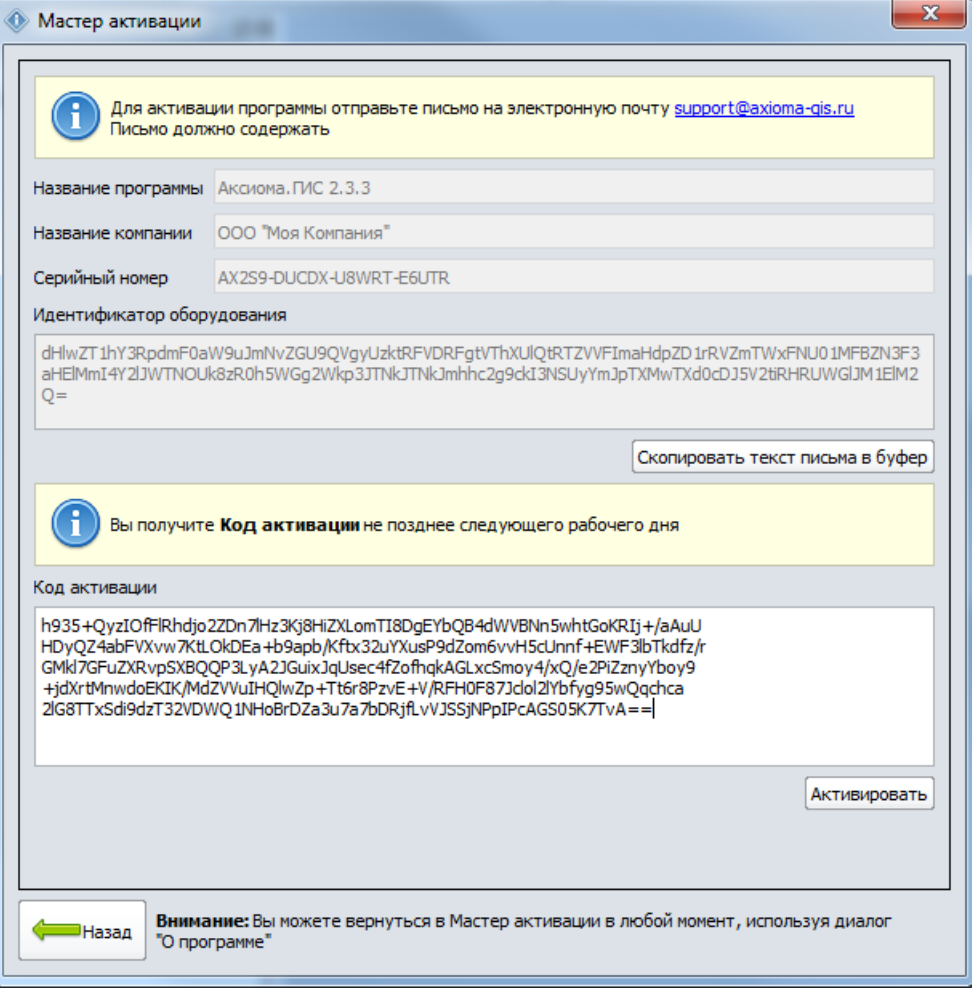

5. Далее нажмите **Активировать**.

Программа покажет сообщение об успешной активации лицензии.

#### 6. Нажмите **OK**.

В диалоге **О программе** будет указан коммерческий тип лицензии.

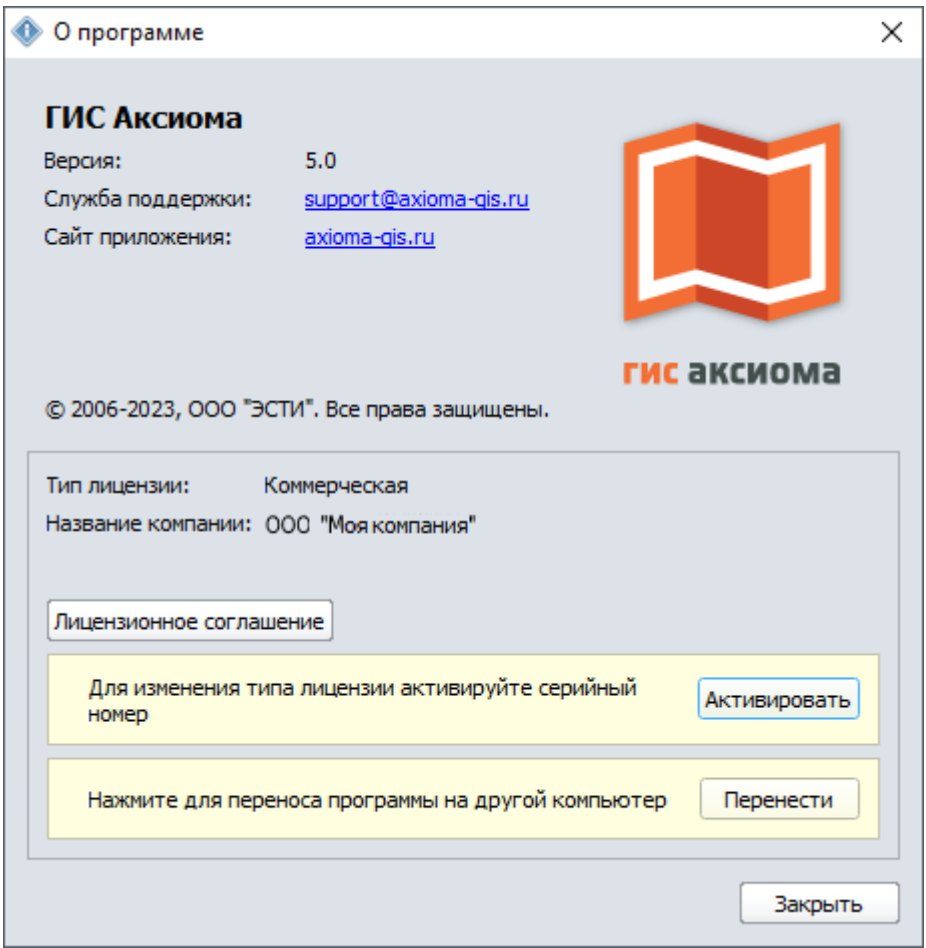

#### **Перенос лицензии**

После того, как вы установили программу ГИС Аксиома и активировали лицензию, вам может понадобиться установить Аксиому на другой компьютер. Тогда вам придется либо приобрести новую лицензию, либо переместить имеющуюся лицензию на другой компьютер.

Переносить лицензию с одного компьютера на другой можно не чаще одного раза в 90 дней.

Операция переноса лицензии требует вовлечения двух компьютеров:

- *компьютер-донор*, на котором уже установлена ГИС Аксиома с коммерческим типом лицензии;
- *компьютер-рецепиент*, на который требуется перенести лицензию; на нем должна быть установлена Аксиома с бесплатным типом лицензии.

Процедура переноса состоит из следующих шагов:

- на компьютере-доноре создается код переноса.
- код переноса отправляется в службу ГИС Аксиомы по электронной почте [activation@axioma-gis.ru.](mailto:activation@axioma-gis.ru)
- на компьютере-рецепиенте проводится процедура активации лицензии, как описано в предыдущем разделе.

В результате успешного переноса компьютер-донор возвращается к бесплатному типу лицензии, а компьютер-рецепиент приобретает коммерческий тип лицензии.

Чтобы переместить лицензию:

- 1. Установите ГИС Аксиому на компьютере-доноре и активируйте коммерческую лицензию*.*
- 2. Выполните команду **Справка > О программе**.

Аксиома откроет диалог, в которому будет указан коммерческий тип лицензии, а также кнопки **Лицензионное соглашение** и **Перенести**.

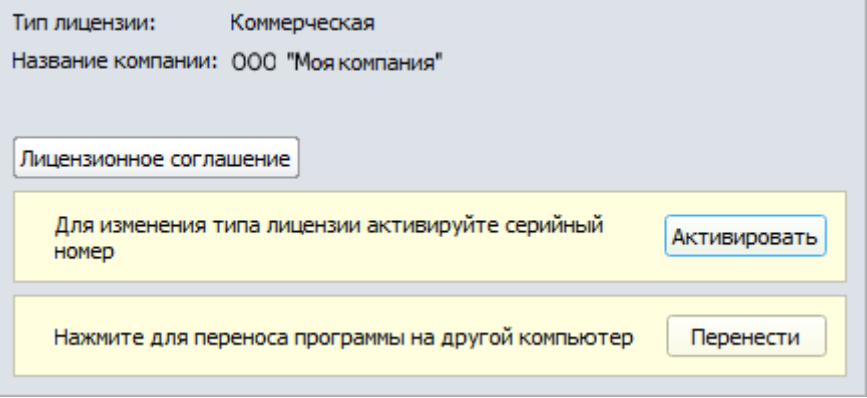

- 3. Нажимте кнопку **Лицензионное соглашение** и прочитайте его текст в отдельном окошке. Нажмите кнопку **Закрыть**, и Аксиома вернется в диалог **О программе**.
- 4. Нажмите кнопку **Перенести**.

Откроется диалог **Перенос программы**.

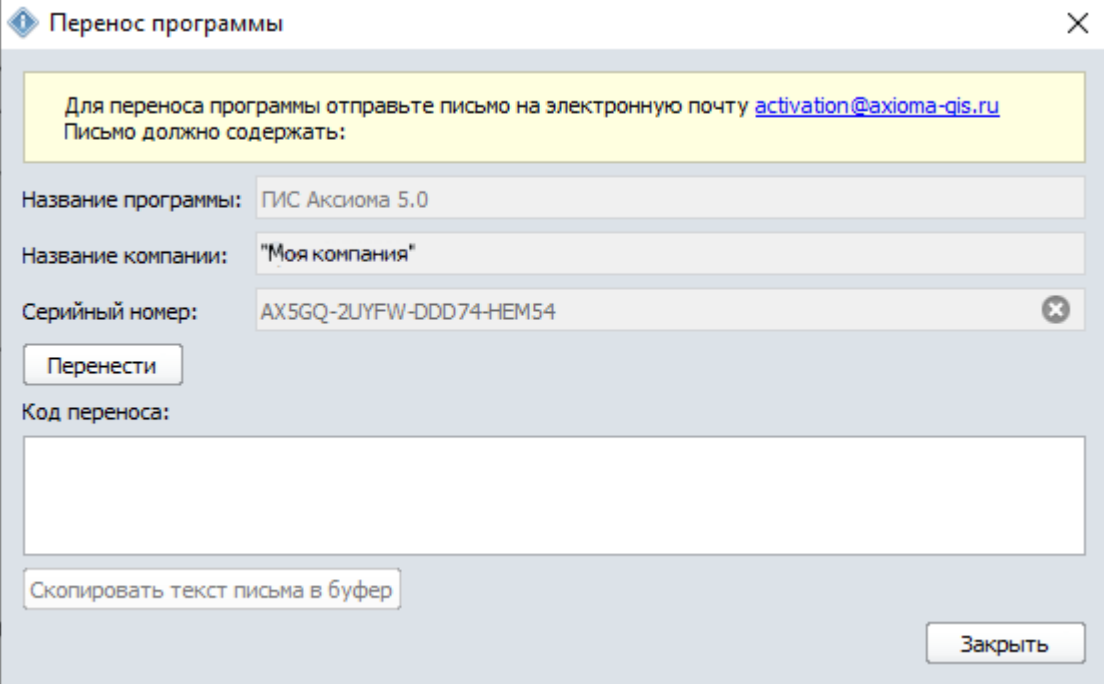

5. Нажмите кнопку **Перенести**. В промежуточном диалоге нажмите **Да** для продолжения процедуры переноса. (В этом случае на компьютере-доноре коммерческая лицензия ГИС Аксиомы заменется на бесплатную. Для отказа от переноса и сохранения коммерческой лицензии, нажмите **Нет** – и тогда вы возвратитесь в предыдущий диалог.)

Аксиома сформирует код переноса и покажет его в одноименном окошке.

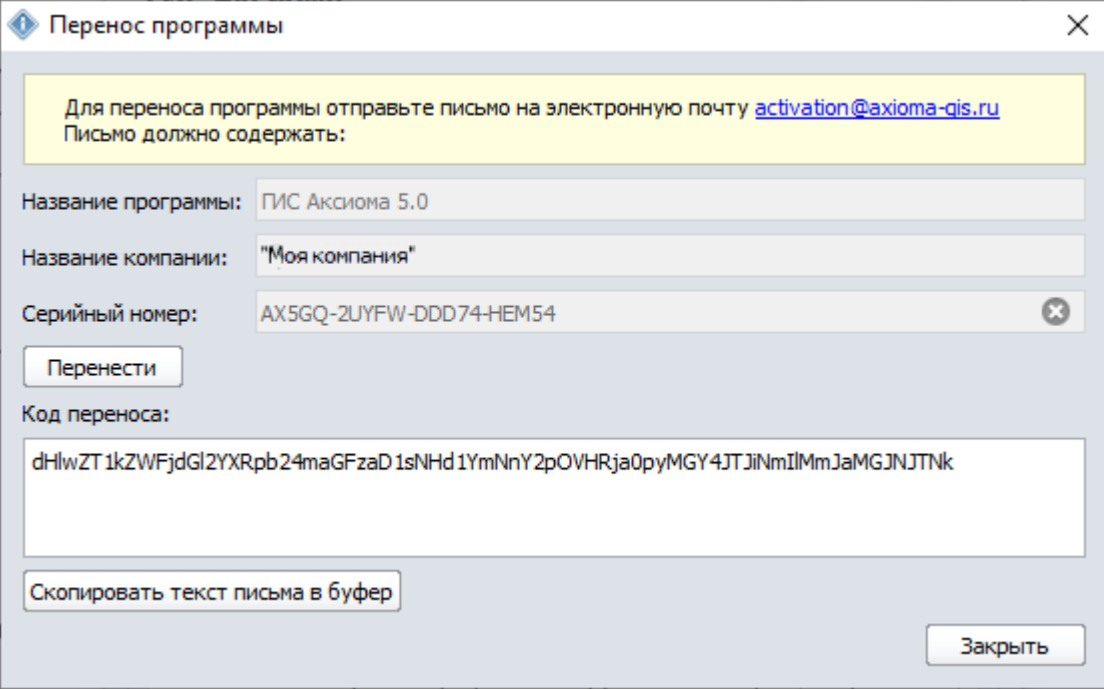

- 6. Нажмите на кнопку **Скопировать текст письма в буфер**.
- 7. Откройте свою почтовую программу, создайте новое письмо и вставьте в него содержимое буфера обмена.

Отправьте письмо по адресу [activation@axioma-gis.ru.](mailto:activation@axioma-gis.ru)

8. Нажмите кнопку **Закрыть**. Аксиома вернется в диалог **О программе**, в котором уже не будет кнопки **Перенести**.

Обработка писем производится в рабочие дни с 10:00 до 18:00 часов. Письма, полученные в выходные дни, обрабатываются в первый следующий за выходным рабочий день в приоритетном порядке.

В ответ Вы получите письмо от службы технической поддержки с кодом для активации лицензии.

Ответ на Ваше письмо будет отправлен не позднее 2 рабочих дней.

- 9. Установите ГИС Аксиому на компьютере-рецепиенте.
- 10. Активируйте лицензию, воспользовавшись кодом активации из письма из службы поддержки Аксиомы, которое придет в ответ на ваше письмо, отправленное на шаге 7. Процедура активации описана в предыдущем разделе.

#### **Техническая поддержка**

В случае возникновения проблем с активацией или переносом лицензии, либо с запуском ГИС Аксиомы, обращайтесь в службу поддержки Аксиомы по адресу: *support@axioma-gis.ru.*

# **Сервер лицензий и плавающие лицензии**

Для использования плавающих (конкурентных) лицензий требуется установить сервер лицензий в локальной сети организации. Работать с ГИС Аксиома одновременно может такое количество пользователей, сколько конкурентных лицензий имеется у организации, при этом программа может быть установлена и на большем количестве рабочих мест.

ГИС Аксиома может быть использована под управлением ПО, расположенном на терминальном сервере. Использование Аксиомы под управлением терминального сервера позволяет повысить эффективность работы пользователей, сокращает затраты на обслуживание и обновление программного обеспечения, а также позволяет лучше контролировать безопасность данных.

С помощью сервера лицензий вы можете организовать работу с ГИС Аксиома на множестве компьютеров, количество которых превышает количество активных лицензий. Сервер лицензий контролирует суммарное количество одновременно активных лицензий, работающих в данной сети, не зависимо от того, на каких компьютерах этой сети работают копии ГИС Аксиомы

Такие лицензии называются «плавающими».

Для работы ГИС Аксиомы с сервером лицензий, вы должны установить Аксиому из дистрибутивной версии, специально предназначенной для поддержки плавающих лицензий.

Сервер лицензий есть программа, которую надо установить на сервере вашей организации. Количество лицензий, которые сервер допускает к одновременной работе на сети, устанавливается на индивидуальной копии сервера. Активировать копии ГИС Аксиомы, работающие под управлением сервера лицензий, не нужно.

Если ваша организация имеет доступ к серверу лицензий, то одновременно может работать столько программ ГИС Аксиома, сколько лицензий имеется в вашем распоряжении. Но благодаря поддержке от сервера лицензий, эти программы могут запускаться на каждом из компьютеров вашей организации.

# **Диалог подключения к серверу лицензий**

Этот диалог возникает при первом запуске версии ГИС Аксиомы, которая может работать под управлением плавающих лицензий.

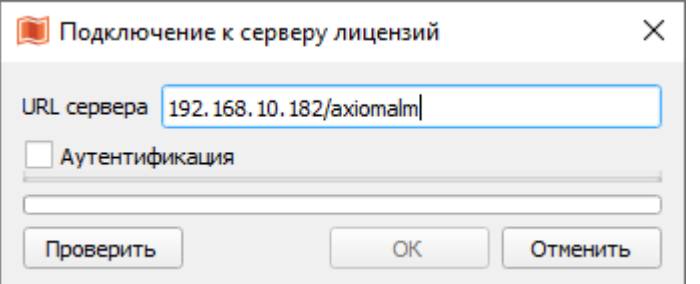

# **URL сервера**

Адрес, по которому расположена программа сервера лицензий.

# **Аутентификация**

Если флажок установлен, то для продолжения потребуется вводить пароль для доступа как серверу.

# Кнопка **Проверить**

Запуск процедуры проверки доступности сервера лицензий.

# Кнопка **OK**

Становится активна после успешной проверки сервера лицензий и продолжает запуск ГИС Аксиомы.

# Кнопка**Отменить**

Выход из программы.

Диалог, представленный выше также доступен из диалога **Справка > О программе > Настроить**.

# **Установка плавающей лицензии**

- 1. Установить приложение сервера лицензий на сервере вашей компании. Количество доступных лицензий ГИС Аксиома, которое может поддерживать передаваемая копия ПО сервера, устанавливается в терминах договора.
- 2. Активировать сервер лицензий.
- 3. Установить копии ГИС Аксиомы в версии поддержки плавающих лицензий на компьютерах пользователей. При первом запуске каждой копии потребуется ввести адрес сервера лицензий. После успешной установки пользователь может работать с Аксиомой без дополнительной активации.

Если на компьютерах сети уже работают столько копий ГИС Аксиомы, сколько лицензий приобрела ваша организация, то при установке Аксиомы на новом компьютере, подключение к серверу лицензий не удастся и работу с программой можно будет продолжить, только закрыв Аксиому на одном из компьютеров и тем самым снизив на единицу количество активных лицензий.

#### **Установка и активация сервера лицензий**

Сервер лицензий Аксиомы представляет из себя отдельное приложение, которое устанавливается администратором на сервере перед установкой пользовательских копий ГИС Аксиомы.

После установки сервера лицензий, надо открыть главный экран сервера (консоль администратора) и нажать кнопку **Активировать программу**. Активация проходит так же, как и активация ГИС Аксиомы (см. стр. [17\)](#page-16-0).

После успешной активации вы сможете запускать копии ГИС Аксиомы на компьютерах своей сети без ограничений. Сервер лицензий позволит использовать ГИС Аксиому, если в данный момент в его распоряжении есть хотя бы одна свободная лицензия. Для получения свободной лицензии надо будет выйти из сеанса ГИС Аксиомы хотя бы на одном компьютере сети.

При запуске пользовательских копий ГИС Аксиомы надо будет указать адрес машины, на которой установлен сервер лицензий, и папку, после чего нажать в диалоге на кнопку **Проверить**. Только после успешной проверки можно будет начинать работу с программой. Активировать копии ГИС Аксиомы, работающие под управлением сервера лицензий, не нужно.

#### **Управление сервером лицензий**

Информация из этого раздела предназначена для администратора сети, в которой установлен сервер лицензий.

При входе в консоль администратора сервера лицензий, на экране показывается следующие объекты:

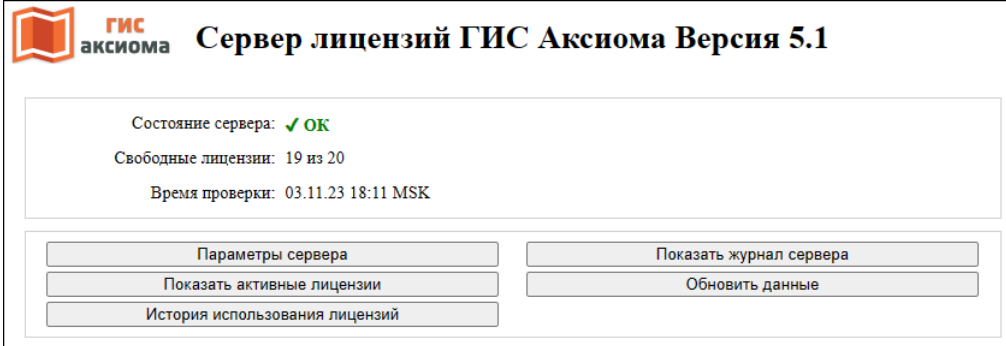

## **Состояние сервера**

Галочка показывает, что сервер находится в рабочем состоянии.

#### **Свободные лицензии**

Показывает общее количество доступных лицензий и активных в данный момент.

#### **Время проверки**

Показывает время последней проверки состояния сервера.

#### Кнопка **Параметры сервера**

Открывает дополнительную страницу (см. стр. [26\)](#page-25-0) с дополнительной информацией о сервере.

Чтобы вернуться из дополнительного экрана в исходное состояние, нажмите кнопку **Вернуться на главную**.

#### Кнопка **Показать активные лицензии**

Открывает дополнительный экран (см. стр. [27\)](#page-26-0) с дополнительной информацией о пользователях и лицензиях.

Чтобы вернуть экран в предыдущее состояние, нажмите кнопку **Скрыть список пользователей**.

#### Кнопка **История использования лицензий**

Показывает таблицу с историей использования лицензий с возможностями поиска и добавления/удаления колонок с информацией.

Чтобы вернуть экран в предыдущее состояние, нажмите кнопку **Вернуться на главную**.

#### Кнопка **Показать журнал сервера**

Показывает журнал с событиями в системе, которые имеют отношение к поддержке лицензий.

Настройки журнала находятся в файле axioma-lm.ini, который находится в каталоге, который задается на экране параметров сервера.

При показе журнала превращается в кнопку **Скрыть журнал сервера**, которая возвращает экран в начальное состояние.

Кнопка **Обновить данные** – показывает состояние лицензий на данный момент.

#### <span id="page-25-0"></span>**Страница параметров сервера**

Открывается кнопкой **Параметры сервера**, расположенной на главном экране программы.

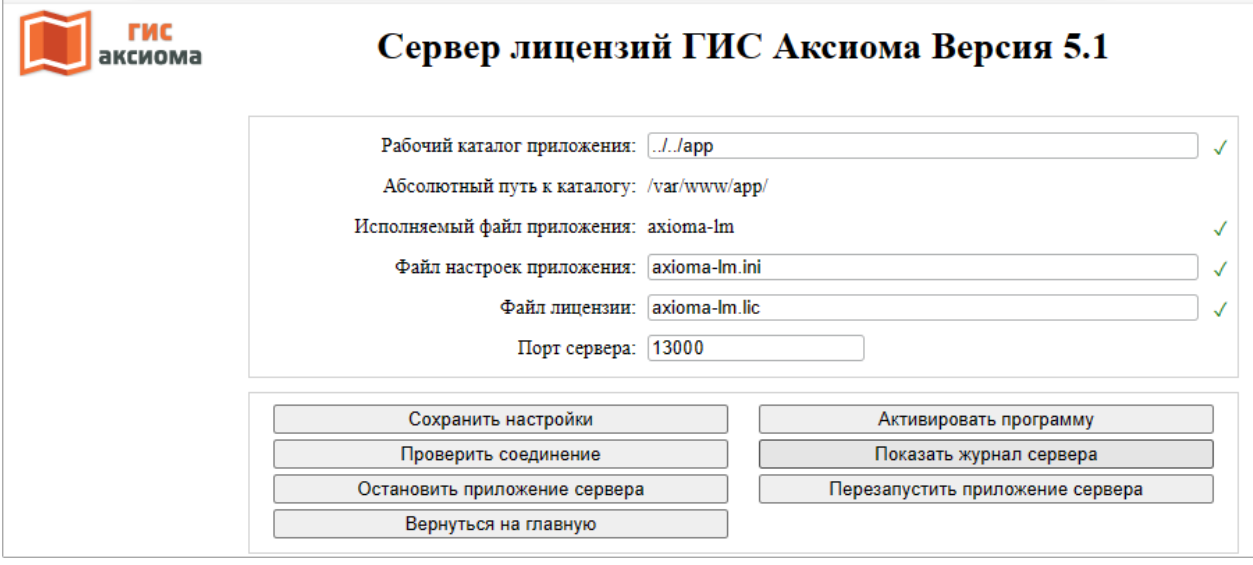

Показывает установленные по умолчанию параметры сервера:

- Рабочий каталог приложения
- Абсолютный путь к каталогу
- Исполняемый файл приложения
- Файл настроек приложения
- Файл лицензии
- Порт сервера

#### Кнопка **Сохранить настройки**

Активна, если в верхней части экрана был изменен один из параметров.

#### Кнопка **Проверить соединение**

Позволяет удостовериться в том, что соединение с сервером работает или выдает сообщение об ошибке.

#### Кнопка **Остановить приложение сервера**

Останавливает сервер. Под разделом с кнопками показываются сообщения о состоянии сервера.

#### Кнопка **Активировать программу**

Активирует приложение сервера. Процедура проводится тем же правилам, что и активации отдельной копии ГИС Аксиомы (см. стр. [17\)](#page-16-0):

1. Пользователь вводит номер лицензии и название организации. Номер для плавающих лицензий пятой версии должен иметь формат AL5xx-XXXXX-XXXXX-XXXXX

- 2. Пользователь создает письмо со сводной информацией, помещает его в электронное письмо и отсылает его службе поддержки ГИС Аксиомы.
- 3. В ответном письме служба поддержки присылает код активации.
- 4. Пользователь вводит код активации и нажимает на кнопку **Активировать программу**.

После этого сервер лицензий становится способен поддерживать одновременную работу того количества лицензий ГИС Аксиомы, которое заказала организация пользователя.

#### Кнопка **Показать журнал сервера**

Открывает окно технических сообщений сервера. Состав списка контролируется установками в файле axioma\_lm.ini.

#### Кнопка **Перезапустить приложение сервера**

Останавливает сервер и запускает его снова. Под разделом с кнопками показываются сообщения о состоянии сервера.

Кнопка **Вернуться на главную** – возвращает на начальный экран консоли администратора.

#### <span id="page-26-0"></span>**Страница активных лицензий**

Эта страница предназначена для показа информации о лицензиях, активных в данный момент.

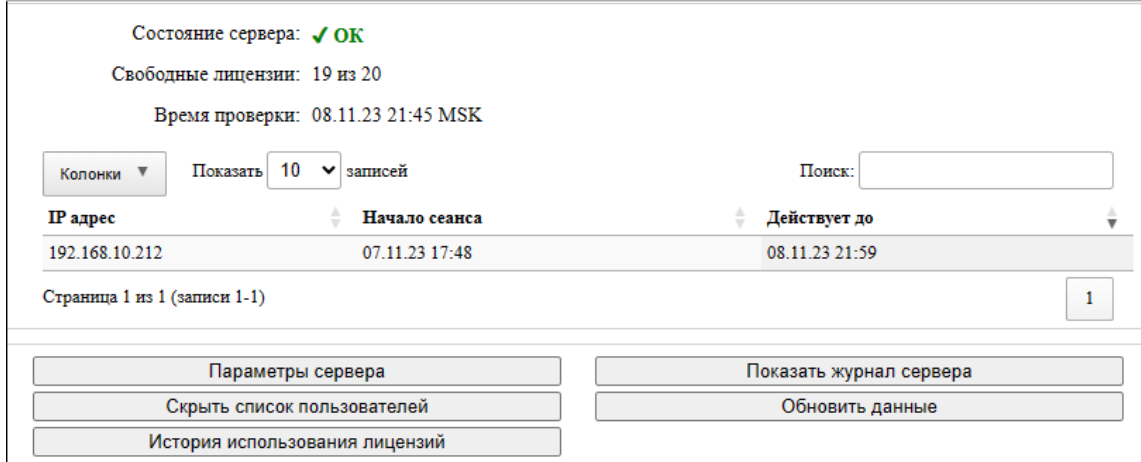

Таблица позволяет выбирать, сколько записей показывать на экране и проводить поиск по фрагменту данных, а также сортировать записи по возрастанию или убыванию значений в колонках.

Кнопка **Колонки** показывает список колонок таблицы:

 **Имя** имя пользователя.

# ● **IP-адрес**

Адрес компьютера, с которого запущена копия ГИС Аксиомы.

- **id сессии**  Уникальный номер сеанса.
- **Версия ПО**  Версия ГИС Аксиомы.
- **Начало сеанса**  Время начала сеанса
- **Действует до**  Время истечения лицензии.

### **Страница с таблицей истории лицензий**

Экран истории лицензий содержит таблицу, управляющие кнопки, окошко, где задается количество записей, показываемых на экране, и окошко поиска по фрагменту данных.

Таблица содержит кнопки сортировки по возрастанию и убыванию в каждой колонке.

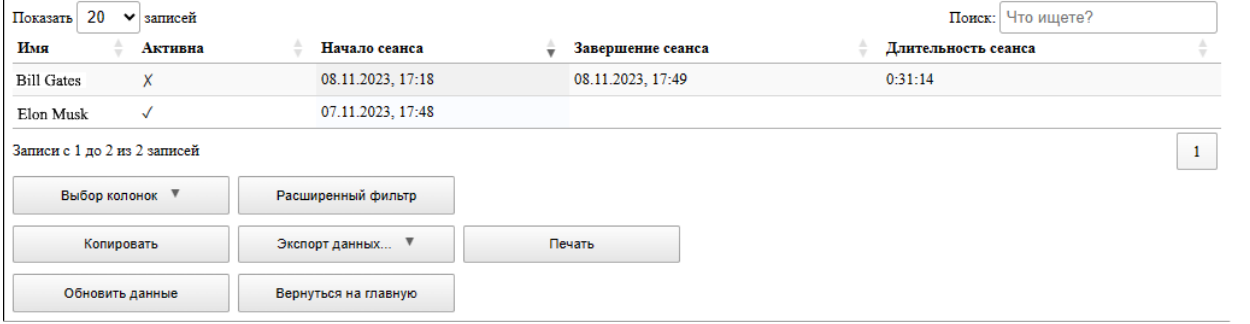

Кнопка **Выбор колонок** управляет составом таблицы. Вы можете выбирать колонки для показа:

**Имя**

Имя пользователя.

- **IP-адрес**  Адрес компьютера, с которого запущена копия ГИС Аксиомы.
- **id сессии**  Уникальный номер сеанса.
- **Версия ПО**  Версия ГИС Аксиомы.
- **Активна** Галочкой отмечены активные лицензии, крестиком – завершенные.
- **Начало сеанса** Время начала сеанса.
- **Завершение сеанса** Время завершения сеанса.
- **Длительность сеанса** Длительность между началом и завершением сеанса.
- **Действует до**  Время истечения лицензии.

# Кнопка **Копировать**

Переносит данные из таблицы в буфер обмена.

# Кнопка **Обновить данные**

Обновляет данные таблицы.

### Кнопка **Расширенный фильтр**

Открывает форму, в которой можно сконструировать критерий расширенного поиска. Критерий составляется из условий в формате **Данные**-**Условие**-**Значение**, связанными логическими операциями **И** или **Или**. Допустимые компоненты условий, а также логические операции можно выбрать из меню, которые открываются при нажатии на соответствующие кнопки. Оперируя кнопками **<**, **>** и **X** в правой части формы, можно формировать вложенные условия.

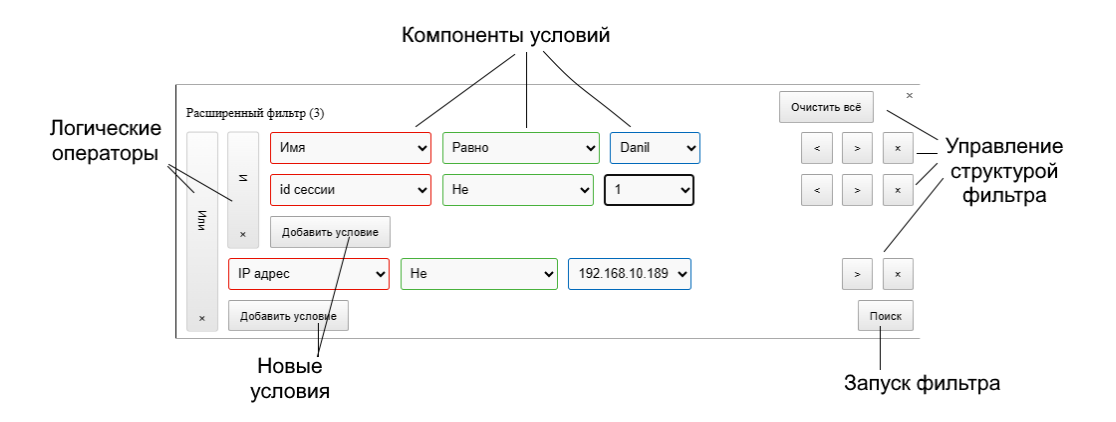

После компоновки условий, фильтр запускается кнопкой **Поиск**.

При конструировании расширенного фильтра количество входящих в него условий отображается на кнопке **Расширенный фильтр**.

#### Кнопка **Экспорт данных**

Данные об истории лицензий экспортируются в форматы CSV, Excel или PDF. Экспортируемый файл перемещается в папку, предназначенную в среде данного браузера для размещения загруженных файлов.

#### Кнопка **Вернуться на главную**

Вернуться в начальную страницу консоли администратора.

# Кнопка **Печать**

Печатает текущую страницу.

# **Журнал сервера**

 $\Gamma$ 

Показывает список последних 20 событий на сервере, произошедших в текущей сессии.

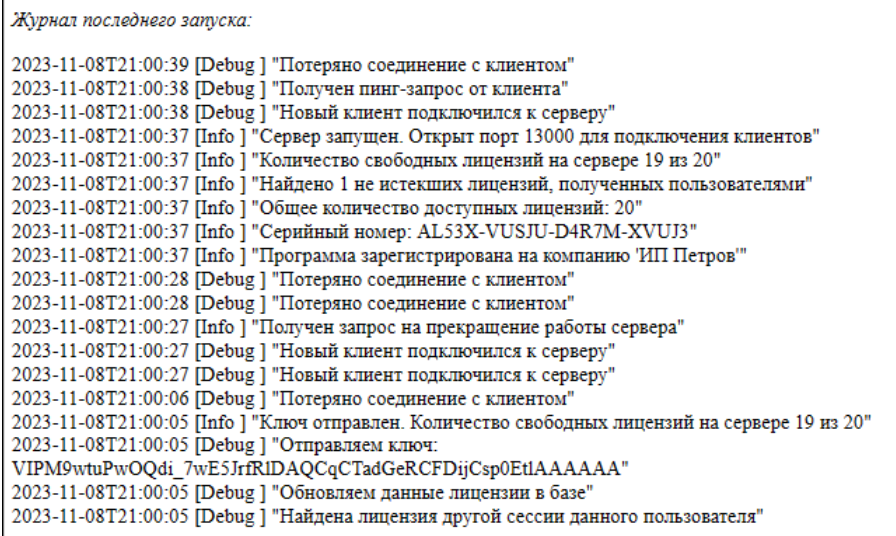

Типы сообщений и режимы журналирования регулируются в файле axioma-lm.ini, маршрут к которому задается на экране параметров сервера.

Полный журнал событий на сервере хранится в файле log/axioma-lm.log.

#### **Отключение от сервера лицензий**

Для того, чтобы ваша копия ГИС Аксиомы работала вне контроля сервера лицензий, нажмите кнопку **Справка > О программе > Удалить подключение**.

Ваша копия будет работать как отдельно приобретенная копия.